## 暑中見舞いにぴったりのイラストを描きます。 図形を利用して、初夏の花「ハナショウブ」を描きましょう。

【1】正面の花びらを描きます

- ・「フローチャート」→「組合せ」を選びます。
- ・「線」→「曲線」を選び、図形の角の上をクリックしながらドラッグを繰り返し、1周して図形を描きます。
- ・下図の位置を参考に頂点を作り、図形を修正します。これで花びらの図形が一枚描けました。ここで、図形を2つコピーしておきます。
- ・「塗りつぶしの色」→「図形の塗りつぶし」→「その他のグラデーション」→「2色」色〈1〉→「標準」→「紫」
- 色〈2〉→「その他の色」→「ユーザ設定」→「RGB.217.109.255」「種類」→「線形」、「方向」→「上方向」、「線の色」→「なし」
- ・コピーした2つの図形のサイズを変え、縮小します。縮小する時には必ず「shift」を押しながらドラッグしましょう。

「塗りつぶしの色」、大の図形→「白」、小の図形→「標準の色」→「黄色」、「線の色」→「なし」2つの図形の上端を合わせ、グループ化します。 図形を重ねてグループ化します。

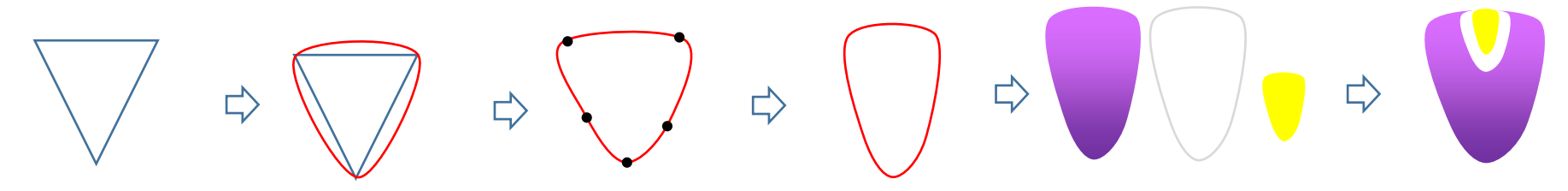

【2】側面の花びらを描きます

- ・「基本図形」→「月」を選び、図形を描きます。黄色の調整ハンドルを外側へ少し移動します。この図形のコピーを作り、縮小しておきます。
- ・「塗りつぶしの色」→【1】の花びらの色と同じにします。
- ・小さい月の図形「塗りつぶしの色」→「白」
- ・2つの図形を左図のように重ね、グループ化します。
- ・コピーを作り、左右反転しておきます。

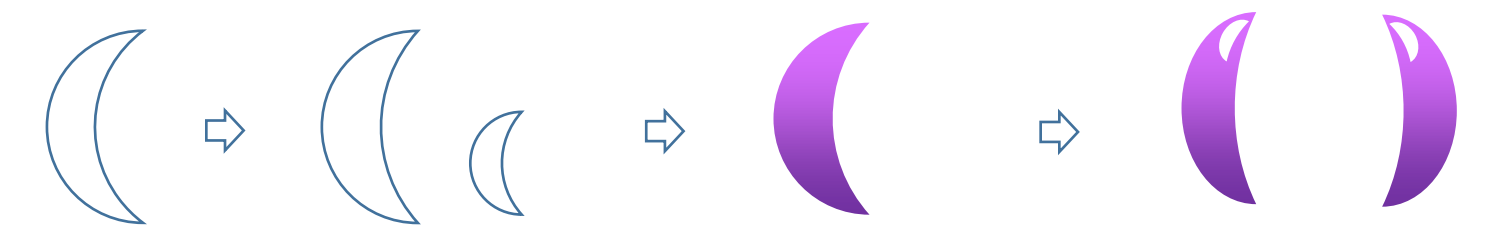

【3】中央のオシベと花のまとめ

- ・「基本図形」→「ハート」を選び図形を描きます。図形を細く変形し、「上下反転」させます。「塗りつぶしの色」→「塗りつぶし効果」→ 「グラデーション」→2色、色〈1〉→「標準」→「紫」、色〈2〉→「その他の色」→「ユーザ設定」→「RGB233.171.255」 「種類」→「線形」、「方向」→「下方向」
- ・「基本図形」→「月」を選び図形を描きます。調整ハンドルで下図のように変形します。「塗りつぶしの色」はハートと同じですが 「方向」→「上方向」になります。月の図形をコピーして、左右反転させます。
- ・3つの図形をまとめてグループ化します。「線の色」→「なし」
- ・「基本図形」→「二等辺三角形」を選び、図形を描きます。
- ・「線」→「曲線」を選び、三角形の3つの角をクリックします。図形を2つコピーで増やします。
- ・中心の三角形は平たく描き、左右は細長く描きます。3つの図形を左図のように並べ、グループ化します。
- ・「塗りつぶしの色」は、月の図形と同じ色にします。「線の色」→「なし」
- ・側面の花びら、正面の花びら、中央のシベを順に重ね、それぞれの大きさを調整します。すべてをグループ化します。

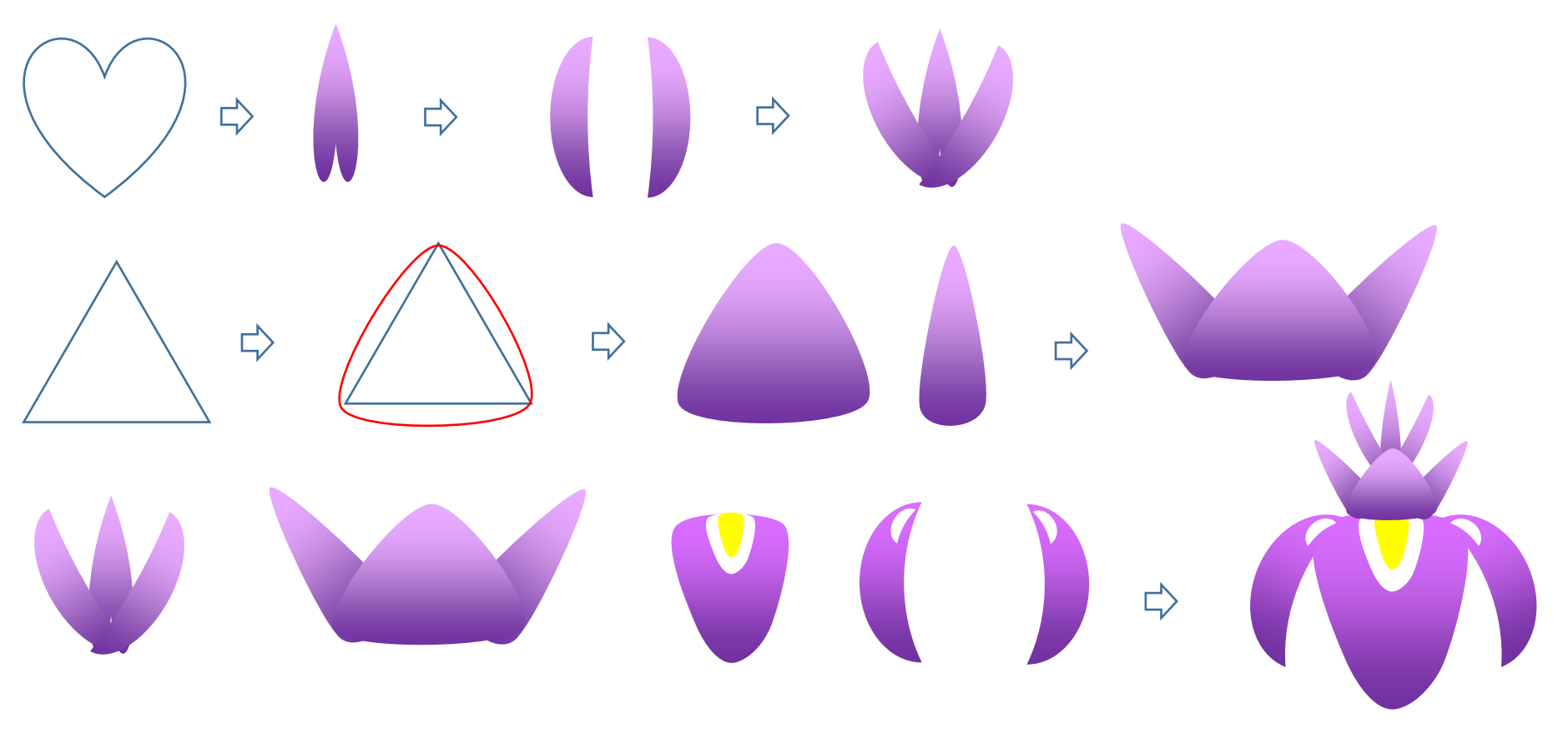

【4】つぼみとガクを描きます

- ・「基本図形」→「楕円」を選び、縦長に図形を描きます。「図形塗りつぶし」→「ユーザ設定」→「RGB233.171.255」、「線の色」→「なし」
- ・つぼみを2つコピーして色を塗り替えます。「図形の塗りつぶし」→「グラデーション」→2色、色〈1〉→「その他の色」→「ユーザ設定」→「RGB0.153.0」 色〈2〉→「標準の色」→「薄い緑」、「種類」→「線形」、「方向」→「左上」、「線の色」→「なし」
- ・下図のように3つの図形を重ね、グループ化します。ここで完成図をコピーして3つ作成してください。

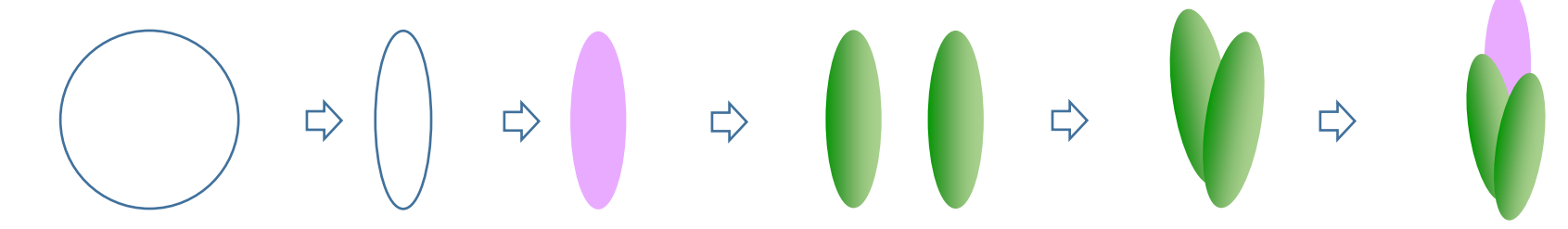

5】葉と茎を描きます

・「星とリボン」→「大波」を選び、図形を描きます。黄色の調整ハンドルを矢印の方向へ移動します。

- ・細長い図形に変形し、縦に回転します。「塗りつぶしの色」→「塗りつぶし効果」、「グラデーション」→2色、色〈1〉→「その他の色」→「標準」→「緑」 色〈2〉→「その他の色」→「ユーザ設定」→「RGB 0.71.0」、「種類」→「線形」、「方向」→「下方向」、「線の色」→「なし」
- ・葉をコピーして色を塗り替えましょう。色〈1〉→「その他の色」→「標準」→「緑」、色〈2〉→「ユーザ設定」→「RGB 146.208.80」

「種類」→「線形」、「方向」→「下方向」、2種類の葉をいくつかコピーしておきます。

・「基本図形」→「四角」を選び、縦に細長く描きます。「塗りつぶしの色」→「標準の色」→「薄い緑」、「線の色」→「なし」

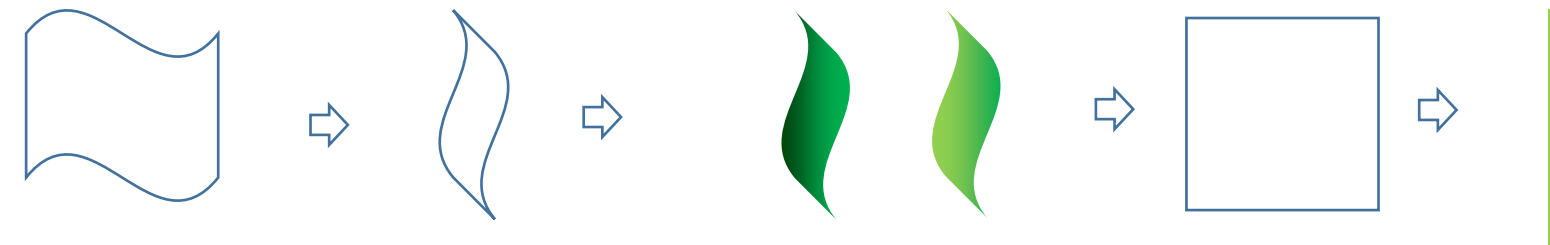

【6】花をまとめます

・茎、つぼみ、花の順にコピーして重ね、グループ化します。

- ・茎につぼみをコピーして重ね、グループ化します。
- ・葉を何枚かコピーして、適当に配置します。
- ・すべてを選んでグループ化します。

◆アレンジを楽しんで◆

花、つぼみ、葉は、それぞれ好きなだけコピーや変形をして、自由なアレンジを楽しみましょう。 これで「ハナショウブ」の完成です。

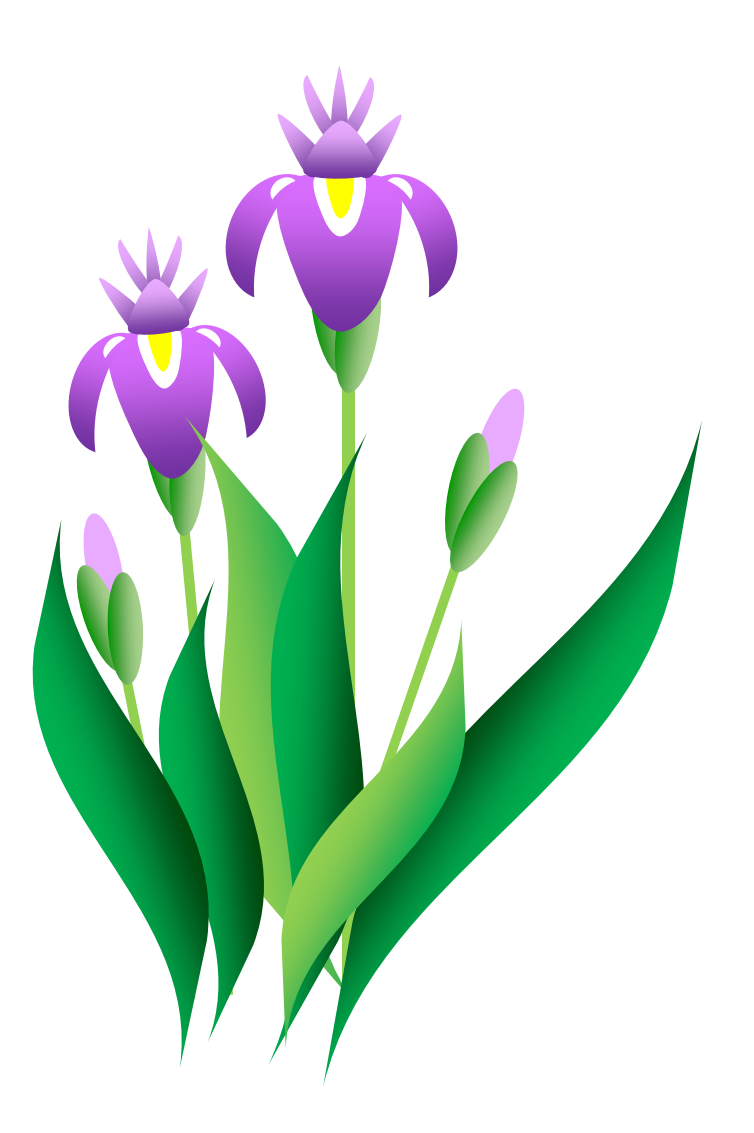

背景を描いて、イラストを完成させましょう。

【1】さざ波を描きます

・「星とリボン」→「大波」を選び、図形を描きます。黄色の調整ハンドルを移動して変形します。

・「図形塗りつぶし」→「塗りつぶし(グラデーション)」→「2色」、色〈1〉→「テーマの色」→「薄い水色」、色〈2〉→「白」

「種類」→「線形」、「方向」→「上方向」、「線の色」→「なし」、4つコピーしておきます。

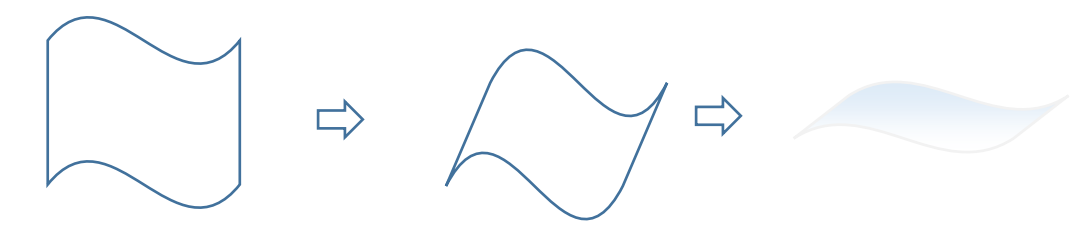

【2】波紋を描きます

・「基本図形」→「ドーナツ」を選び、横長に図形を描きます。黄色の調整ハンドルを外側へ移動します。

・図形をコピーして縮小してから、先に描いたドーナツの内側へ置きます。2つの図形をグループ化します。

・「図形塗りつぶし」→「塗りつぶし(グラデーション)」→「2色」、色〈1〉→「テーマの色」→「薄い水色」色〈2〉→「白」

「種類」→「横」、「バリエーション」→「右下」、「線の色」→「なし」2つコピーしておきます。

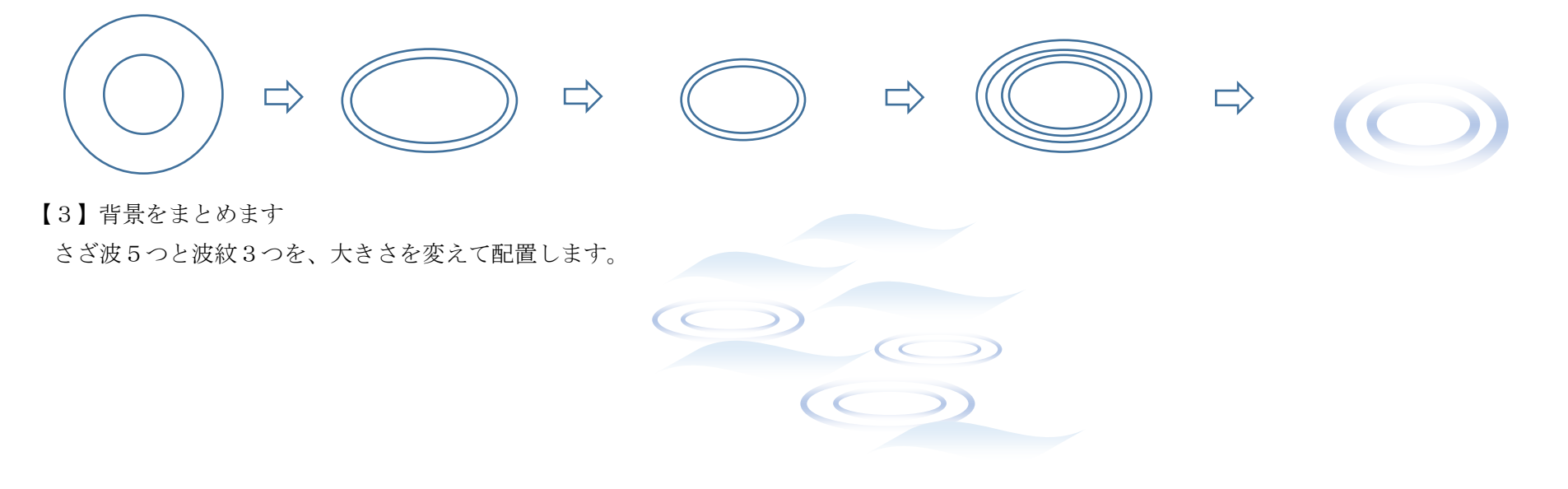

【4】全体のまとめ

前編で描いた「ハナショウブ」をコピーします。波紋の中心へ花を重ねます。それぞれのパーツの位置を確認しながら配置しましょう。 すべてをグループ化します。

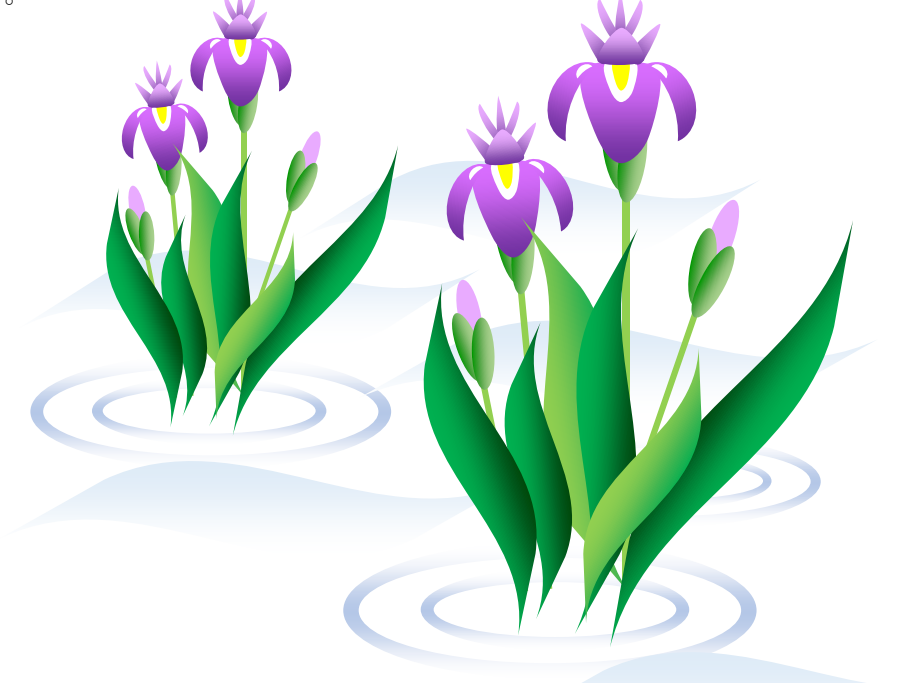

## ◆参考…「落款」の作り方◆

- ・「挿入」→「ワードアート」→テキストの欄に好きな文字を入力します。
- ・「フォント」の中から好きな書体を選んで「OK」します。なるべく太字のフォントを選ぶようにしましょう。 フォントはご自分のパソコンに入っている書体が、表示されますので、その中からお選びください。
- ・「塗りつぶしの色」→「赤」または「白」、「線の色」→「なし」
- ・「基本図形」→「角丸四角形」を選びます。※図形はお好きなものを選んでください。 図形に文字を重ねましょう。「線の色」→「赤」または「なし」図形と文字をグループ化しましょう。 これで落款の完成です。名前をつけてファイルを保存しておくと、いつでも使えます。

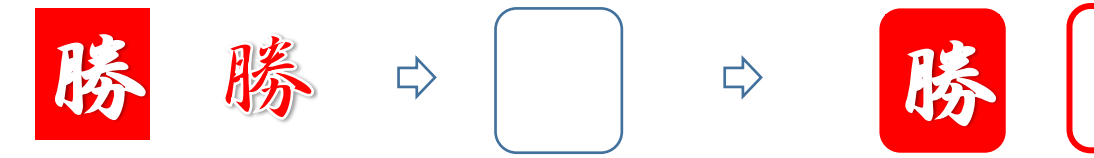

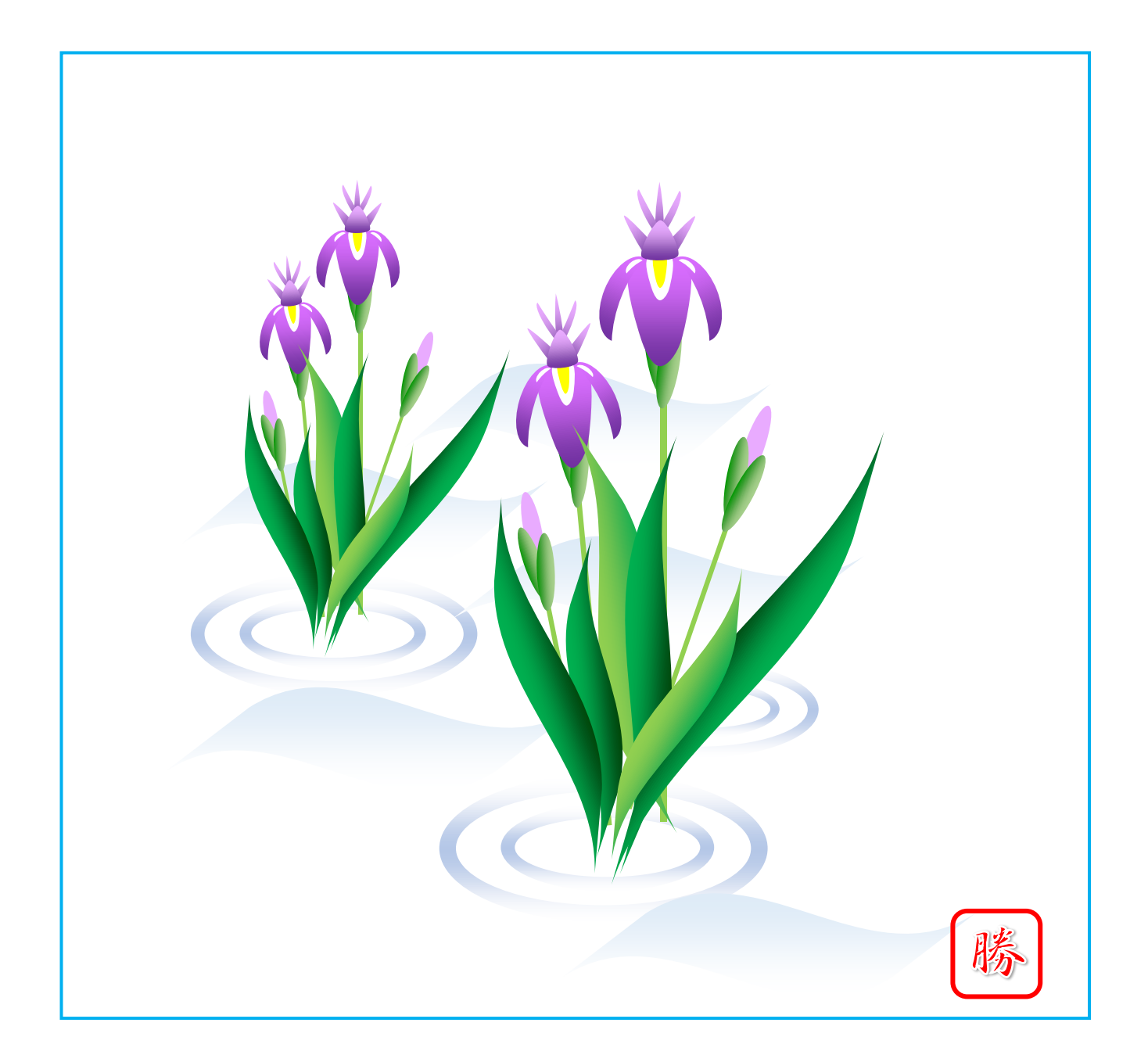